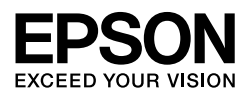

EPSON STYLUS<sub>M</sub> PRO 7450 EPSON STYLUS<sup>M</sup> PRO 7880 EPSON STYLUS<sub>™</sub> PRO 7880C EPSON STYLUS<sup>M</sup> PRO 9450 EPSON STYLUS<sub>M</sub> PRO 9880 EPSON STYLUS<sup>M</sup> PRO 9880C

# *Poistami[nen pakkauksest](#page-4-0)a ja asenn[usopas](#page-12-0)*

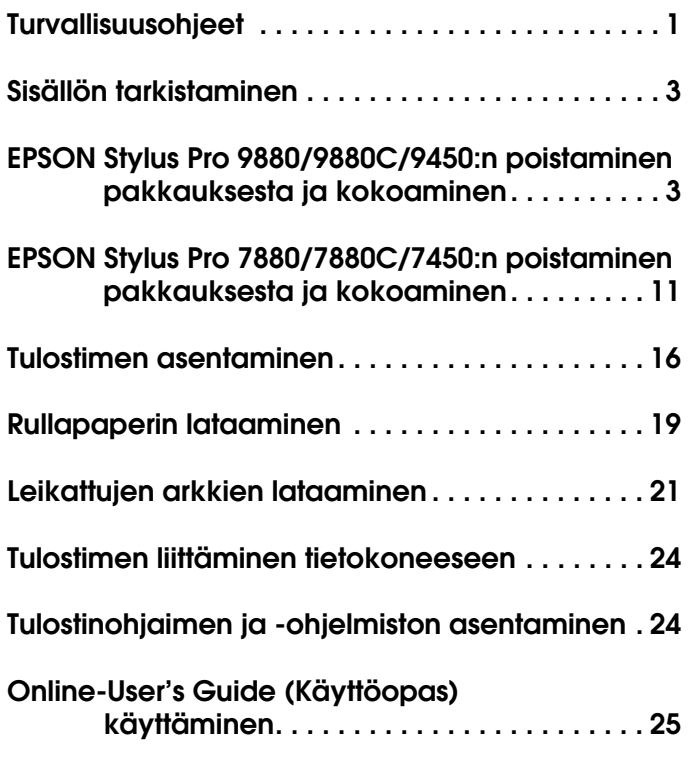

**Suomi**

#### *Tulostimen osat*

Näkymä edestä

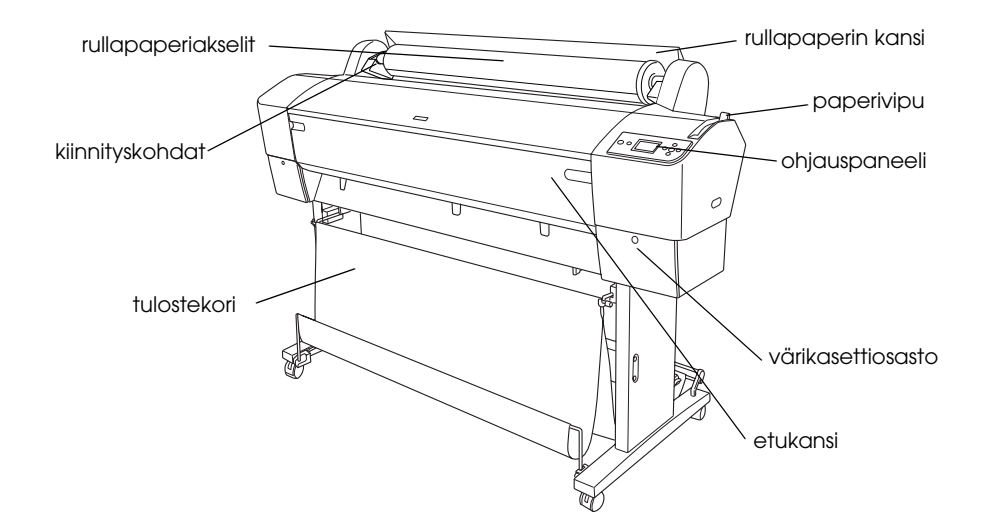

Näkymä takaa

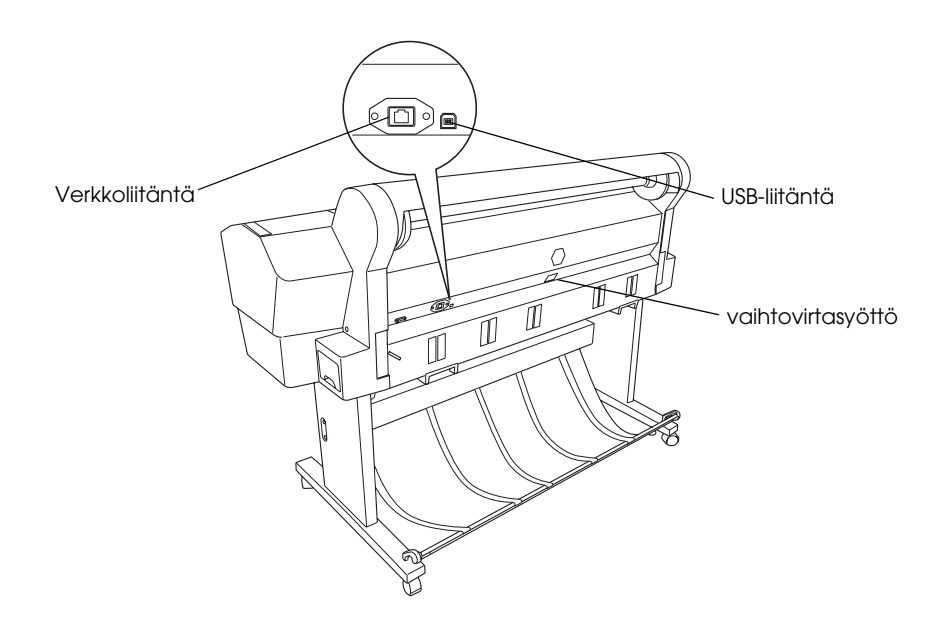

Mitään tämän julkaisun osaa ei saa toisintaa, tallentaa tietojenhakujärjestelmään tai siirtää missään muodossa tai millään tavoin, elektronisesti, mekaanisesti, valokopioimalla, nauhoittamalla tai muuten ilman Seiko Epson Corporationin etukäteen antamaa kirjallista suostumusta. Tässä oppaassa annettuja tietoja on tarkoitus käyttää vain tämän Epson-tulostimen yhteydessä. Epson ei vastaa vahingoista, jotka aiheutuvat näiden tietojen soveltamisesta muihin tulostimiin.

Seiko Epson Corporation tai sen tytäryhtiöt eivät ole vastuussa tämän tuotteen hankkijalle tai kolmansille osapuolille mahdollisesti aiheutuvista vahingoista, menetyksistä, kustannuksista tai kuluista, jotka aiheutuvat onnettomuudesta, tämän tuotteen väärinkäytöstä tai siihen tehdyistä luvattomista muunnoksista, korjauksista tai muutoksista tai (Yhdysvaltoja lukuun ottamatta) siitä, että Seiko Epson Corporationin antamia käyttö- ja huolto-ohjeita ei noudateta tarkoin.

Seiko Epson Corporation ei ole vastuussa vahingoista tai vaikeuksista, jotka aiheutuvat muiden lisävarusteiden tai tarvikkeiden kuin Seiko Epson Corporationin ilmoittamien alkuperäisten Epson-tuotteiden tai Epson-hyväksynnän saaneiden tuotteiden käytöstä.

Seiko Epson Corporation ei vastaa mistään sähkömagneettisista häiriöistä johtuvista vahingoista, mikäli niihin on syynä muiden kuin Epson-hyväksynnän saaneiden liitäntäkappaleiden käyttö.

EPSON® on rekisteröity tavaramerkki, ja EPSON STYLUS™ sekä Exceed Your Vision ovat Seiko Epson Corporationin tavaramerkkejä. Microsoft® ja Windows® ovat Microsoft Corporationin rekisteröityjä tavaramerkkejä. Apple® ja Macintosh® ovat Apple Inc. -yhtiön rekisteröityjä tavaramerkkejä.

*Yleinen ilmoitus: Muita oppaassa mainittuja tuotenimiä on käytetty vain tunnistamistarkoituksessa, ja ne voivat olla omistajiensa tavaramerkkejä. Epson ei vaadi itselleen mitään oikeuksia näihin tuotenimiin.*

Copyright © 2007 Seiko Epson Corporation. Kaikki oikeudet pidätetään.

# *Turvallisuusohjeet*

Lue kaikki nämä ohjeet, ennen kuin alat käyttää tulostinta. Noudata ehdottomasti kaikkia tulostimeen merkittyjä varoituksia ja ohjeita.

## *Varoitus, muistutukset ja huomautukset*

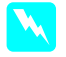

w *Varoituksia on noudatettava tarkoin henkilövahinkojen välttämiseksi.*

c *Muistutukset on otettava huomioon laitevaurioiden välttämiseksi.*

*Huomautukset sisältävät tulostimen käyttöön liittyviä tärkeitä tietoja ja käyttöä helpottavia vinkkejä.*

## *Tärkeitä turvallisuusohjeita*

Lue kaikki nämä ohjeet, ennen kuin alat käyttää tulostinta. Noudata ehdottomasti kaikkia tulostimeen merkittyjä varoituksia ja ohjeita.

- ❏ Älä tuki tai peitä tulostinkotelon aukkoja.
- ❏ Älä työnnä mitään esineitä aukkoihin. Varo läikyttämästä nesteitä tulostimen päälle.
- ❏ Käytä vain tulostimen tyyppikilven mukaista virtalähdettä.
- ❏ Älä käytä vahingoittunutta tai hankautunutta virtajohtoa.
- ❏ Jos tulostimen kanssa käytetään jatkojohtoa, varmista, ettei jatkojohtoon kytkettyjen laitteiden yhteisvirtamäärä ylitä johdon ilmoitettua virtamäärää. Varmista myös, ettei kaikkien samaan pistorasiaan kytkettyjen laitteiden yhteenlaskettu ampeerimäärä ylitä pistorasialle määritettyä ampeeriarvoa.
- ❏ Älä yritä huoltaa tulostinta itse.
- ❏ Irrota tulostin sähköverkosta ja vie laite ammattitaitoiseen huoltoon seuraavissa tilanteissa:

Jos verkkojohto tai -pistoke on vahingoittunut; tulostimeen on päässyt nestettä; tulostin on pudonnut tai sen kotelo on vahingoittunut; tulostin ei toimi normaalisti tai sen toiminta on muuttunut huomattavasti.

- ❏ Tulostimen liitäntätyyppi (sekä USB- että verkkoliitäntä) ja lisävarusteena saatavan automaattisen kiinniottorullan liitäntä ovat rajoittamattomia virtalähteitä (ns. Non-LPS).
- ❏ Jos pistoke vahingoittuu, vaihda virtajohto tai ota yhteyttä valtuutettuun sähköasentajaan. Jos pistokkeessa on sulakkeita, varmista, että vaihdat sulakkeet kooltaan ja virtamäärältään sopiviin sulakkeisiin.

## *Joitakin varotoimia*

## *Tulostimen sijoittaminen*

- ❏ Vältä paikkoja, joissa lämpötila ja kosteus vaihtelevat nopeasti. Älä aseta tulostinta alttiiksi suoralle auringonvalolle, muulle voimakkaalle valolle tai lämmönlähteille.
- ❏ Vältä sijoituspaikkoja, jotka ovat alttiina iskuille ja tärinälle.
- ❏ Älä vie tulostinta pölyisiin paikkoihin.
- ❏ Sijoita tulostin lähelle pistorasiaa niin, että tulostimen verkkopistoke on helppo irrottaa.

## *Tulostimen käyttäminen*

- ❏ Älä työnnä kättäsi tulostimen sisään äläkä kosketa värikasetteja tulostuksen aikana.
- ❏ Älä siirrä tulostuspäitä käsin, ettei tulostin vahingoittuisi.

## *Värikasettien käsitteleminen*

- ❏ Pidä värikasetit poissa lasten ulottuvilta äläkä juo niiden sisältöä.
- ❏ Säilytä värikasetit viileässä, pimeässä paikassa.
- ❏ Jos mustetta pääsee iholle, muste on pestävä pois vedellä ja saippualla. Jos mustetta joutuu silmiin, huuhtele ne välittömästi vedellä.
- ❏ Saat parhaan tuloksen, kun ravistat värikasettia hyvin ennen asentamista.

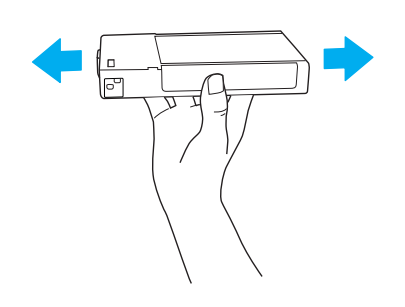

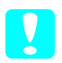

c *Muistutus: Älä ravista kasetteja (jotka on asennettu aiemmin) liian voimakkaasti.*

- ❏ Älä käytä värikasettia sen pakkaukseen painetun päivämäärän jälkeen.
- ❏ Käytä värikasetit loppuun kuuden kuukauden kuluessa niiden asennuksesta.
- ❏ Älä yritä avata värikasetteja tai täyttää niitä uudelleen. Muutoin tulostuspää voi vahingoittua.
- ❏ Älä kosketa musteensyöttöaukkoa tai sitä ympäröivää aluetta tai kasetin sivussa olevaa vihreää mikropiiriä. Se voi vaikuttaa normaaliin käyttöön ja tulostukseen.

# *Yhdistynyt kuningaskunta*

## *Lisävarusteiden käyttäminen*

EPSON (UK) Limited ei vastaa mistään vahingoista tai vaikeuksista, jotka aiheutuvat muiden lisävarusteiden tai tarvikkeiden kuin EPSON (UK) Limitedin ilmoittamien alkuperäisten EPSON-tuotteiden tai EPSON-hyväksynnän saaneiden tuotteiden käytöstä.

## *Turvallisuustietoja*

#### $\boldsymbol{V}$ *aroitus:*

*Tämä laite on maadoitettava. Tarkista jännite arvokilvestä ja varmista, että laitteen käyttöjännite vastaa syöttöjännitettä.*

#### *Tärkeää:*

*Tämän laitteen virtajohdon johtimet on merkitty värein seuraavasti:*

*vihreä ja keltainen — maa sininen - jännitteetön ruskea - jännitteellinen*

Pistokkeen kytkeminen:

Koska laitteen virtajohtimien värimerkinnät eivät välttämättä vastaa pistokkeessa käytettyjä värimerkintöjä, toimi seuraavasti.

Vihreä ja keltainen johdin kytketään pistokkeen liittimeen, joka on merkitty kirjaimella E tai maadoitussymbolilla  $(\frac{\perp}{\cdot})$ .

Sininen johdin kytketään liitäntään, joka on merkitty kirjaimella N.

Ruskea johdin kytketään liitäntään, joka on merkitty kirjaimella L.

Jos pistoke vahingoittuu, vaihda virtajohto tai ota yhteyttä valtuutettuun sähköasentajaan.

Sulakkeet saa korvata vain oikeankokoisilla ja -arvoisilla sulakkeilla.

# *ENERGY STAR® -yhteensopivuus*

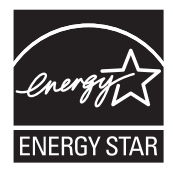

# <span id="page-4-0"></span>*Sisällön tarkistaminen EPSON Stylus Pro*

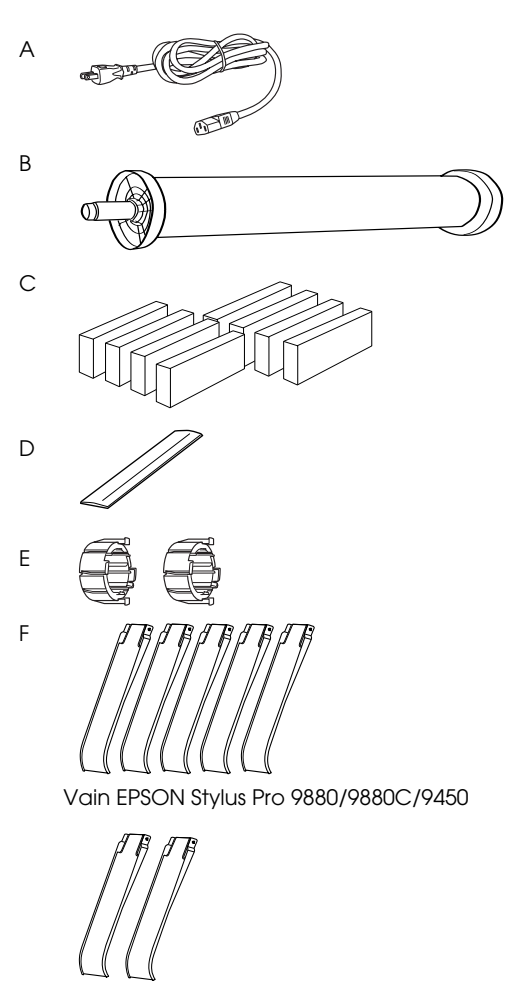

Vain EPSON Stylus Pro 7880/7880C/7450

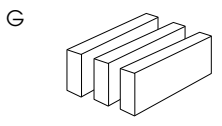

Vain EPSON Stylus Pro 9880/9880C/7880/7880C

- A: Virtajohto
- B: Rullapaperiakseli ja rullapaperi
- C: Värikasetit
- D: Rullapaperivyö
- E: Harmaat kiinnittimet
- F: Paperiohjaimet
- G: Mustan musteen muuntosarja

# <span id="page-4-1"></span>*9880/9880C/9450:n poistaminen pakkauksesta ja kokoaminen*

## *Tulostimen paikan valitseminen*

❏ Varaa tulostimen ympärille tarpeeksi tilaa tulostimen käyttöä ja huoltoa sekä tuuletusta varten, ks. alla. (Kuvan mitat ovat vähimmäisarvoja.)

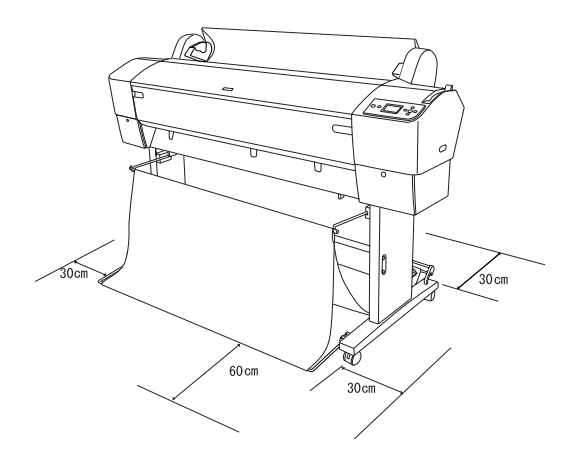

- ❏ Jätä ainakin 30 cm vapaata tilaa tulostimen ja seinän väliin.
- ❏ Valitse paikka, joka kestää tulostimen painon (n. 90 kg kantayksikköineen).
- ❏ Varmista, että alusta on tasainen ja vakaa.
- ❏ Käytä maadoitettua pistorasiaa; älä käytä vahingoittunutta tai hankautunutta virtajohtoa. Älä liitä laitetta muiden kanssa samaan pistorasiaan.
- ❏ Käytä ainoastaan tulostimen vaatimuksia vastaavaa virtalähdettä.
- ❏ Käytä tulostinta seuraavissa olosuhteissa:

Lämpötila: 10-35ºC

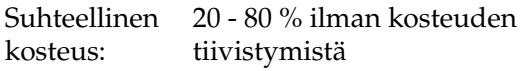

❏ Älä sijoita laitetta paikkaan, jossa se altistuu suoralle auringonvalolle tai liialliselle kuumuudelle, kosteudelle tai pölylle.

- ❏ Älä peitä tuuletusaukkoja.
- ❏ Vältä laitteen asentamista häiriölähteiden, kuten kaiuttimien ja langattomien puhelinten, lähelle.
- ❏ Vältä asennusta televisioiden, radiovastaanottimien, ilmastointilaitteiden ja ilmankostuttimien läheisyyteen.
- ❏ Pidä tulostin etäällä tulenaroista aineista.

## *Paikka pakkauksesta purkamiselle*

Lue seuraavat ohjeet, ennen kuin poistat laitteen pakkauksesta:

- ❏ Pystytä ja kokoa tulostin mahdollisimman lähellä aiottua käyttöpaikkaa, sillä sen siirtäminen voi aiheuttaa vaurioita.
- ❏ Jätä vapaaksi noin 4 × 4 m lattiatilaa. Korkeuden tulee olla ainakin kaksi kertaa niin suuri kuin tulostinyksikön sisältävän suuren laatikon korkeus.

## *Tulostimen poistaminen pakkauksesta ja kokoaminen*

#### *Kantayksikön poistaminen pakkauksesta*

Avaa laatikko ja poista sen sivuilta kiinnikkeet. Nosta laatikko pois tulostimen päältä, taita se kokoon ja pane syrjään.

#### c *Muistutus:*

*Tulostinyksikkö on raskas ja hankalasti käsiteltävä laite. Sen purkamiseen tarvitaan kaksi henkilöä ja sen nostamiseen kantayksikön päälle neljä ihmistä.*

*Osat:*

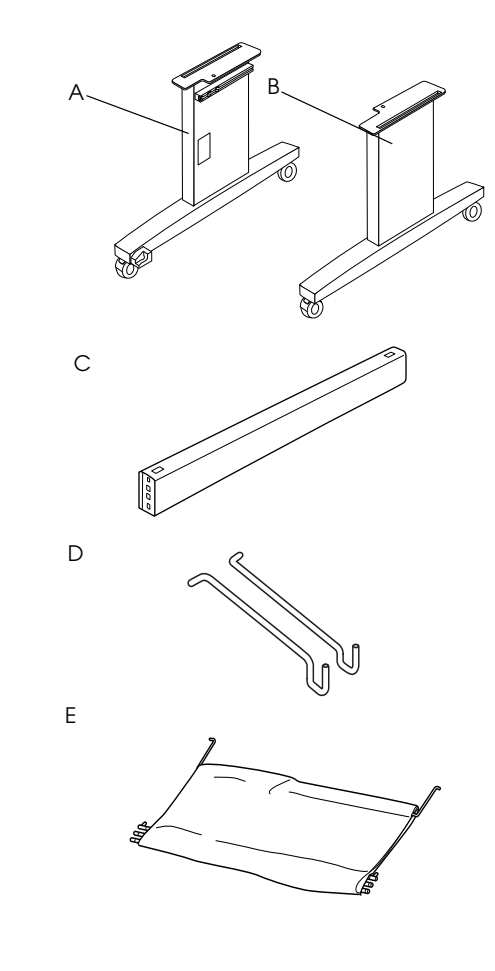

- A: Kannan vasen pylväs
- B: Kannan oikea pylväs
- C: Vaakakannatin
- D: Korikoukut (2)
- E: Tulostekori

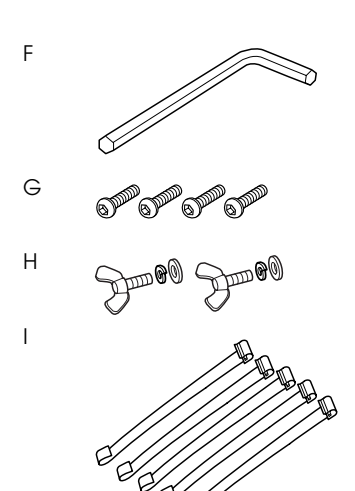

- F: Kuusioavain
- G: Kuusiokantaiset kansiruuvit (4)
- H: Siipimutterit, jousialuslevyt ja tiivisteet (2) H tulostinyksikön yhdistämiseksi kantayksikköön.
- I: Paperinsyötön tukifilmit (5)

#### *Työkalut: Kantayksikön kokoaminen*

#### c *Muistutus:*

*Kantayksikköä (paino 20,5 kg) kokoamaan tarvitaan kaksi ihmistä kummallekin puolelle laitetta.*

1. Pidä kannan vasenta pylvästä (A) ja vaakatukea kuvatulla tavalla. Kiinnitä sitten tuki kantaan kuusioavaimella (F) käyttämällä kahta kuusiokantaruuvia (G).

#### *Huomautus:*

- ❏ *Tulostekorin asentamista koskeva ohjetarra on kiinnitetty kannan pystyosan oikealle etupuolelle.*
- ❏ *Älä kiristä ruuveja liian tiukalle. Jätä tilaa asennon säätämiseen, kun kiinnität ruuvin toiseen kantapylvääseen.*

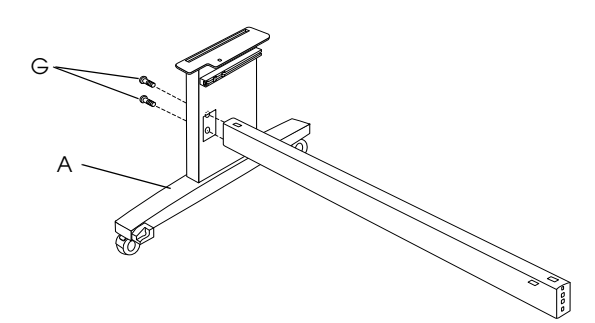

- 2. Kiinnitä vaakatuen toinen puoli kantaan (B) vaiheen 1 ohjeiden mukaisesti.
- 3. Kiinnitä neljä ruuvia lujasti kantapylvään molemmille puolille.

Nyt kantayksikkö on koottu. Ennen kuin kiinnität tulostekorin paikalleen, asenna tulostin kantayksikköön.

#### *Tulostimen poistaminen pakkauksesta*

#### c *Muistutus:*

*Tulostinyksikkö on raskas ja hankalasti käsiteltävä laite. Sen purkamiseen tarvitaan kaksi henkilöä ja sen nostamiseen kantayksikön päälle neljä ihmistä.*

1. Siirrä rullapaperiakseli rullapapereineen, polystyreenivaahtoineen ja kartonkipehmikkeineen pois tulostimen ympäriltä.

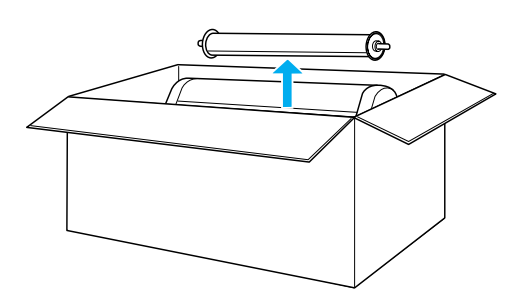

2. Nosta laatikko pois tulostimen päältä. Poista kaikki irtoesineet tulostimen takapuolisesta ontosta tilasta (A ja B).

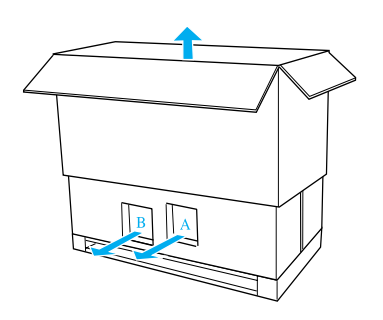

#### *Huomautus:*

*Tulostimen pakkauksessa mukana toimitettavat kasetit on tarkoitettu käytettäväksi ennen kaikkea alkuasennuksen yhteydessä.*

3. Poista pahvipaneelit tulostimesta.

#### *Tulostimen asentaminen kantayksikölle*

1. Lukitse molemmat eturullat (J).

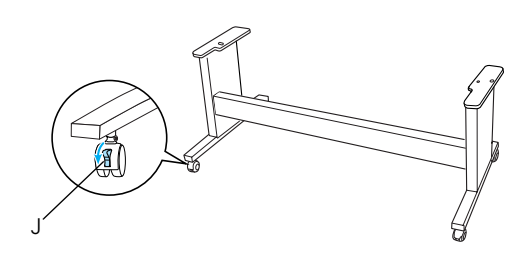

#### *Huomautus:*

*Aseta rullat sivusuuntaan ja lukitse ne niin etteivät ne pääse liikkumaan.*

2. Aseta kantayksikkö tulostinyksikön eteen kuvatulla tavalla.

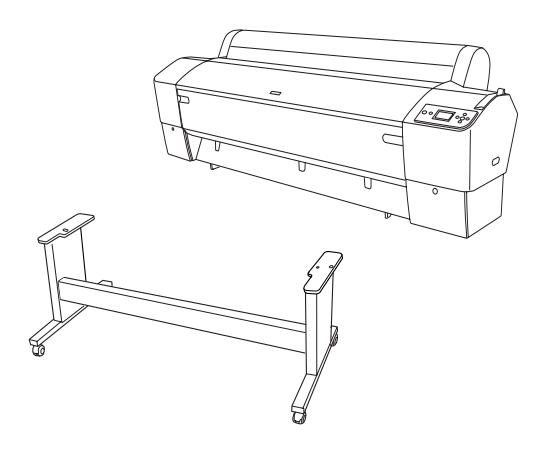

3. Asenna tulostin kantayksikölle alla kuvatulla tavalla.

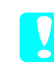

#### c *Muistutus:*

*Tulostinta nostamaan tarvitaan vähintään neljän ihmisen voimat.*

#### *Huomautus:*

*Kun sijoitat tulostimen kantayksikölle, sovita tulostimen oikeassa päässä oleva neliö (alla olevan kuvan kohta 4) samassa paikassa olevaan kantayksikön neliöön.*

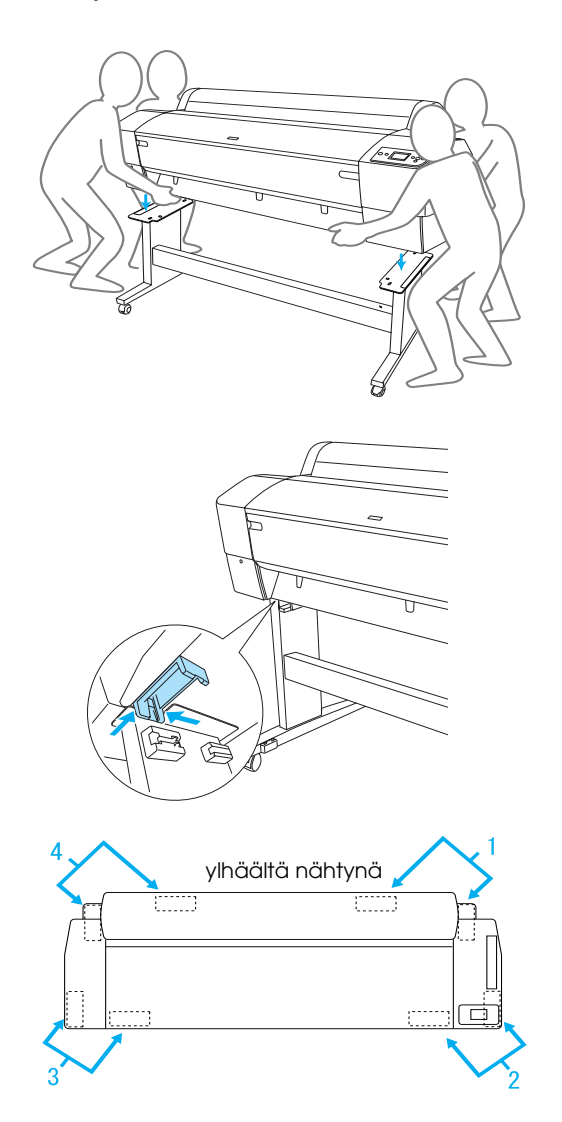

4. Kiinnitä tulostimen pohja ja kantayksikkö siipimutterilla, jousialuslevyillä ja tiivisteillä (H).

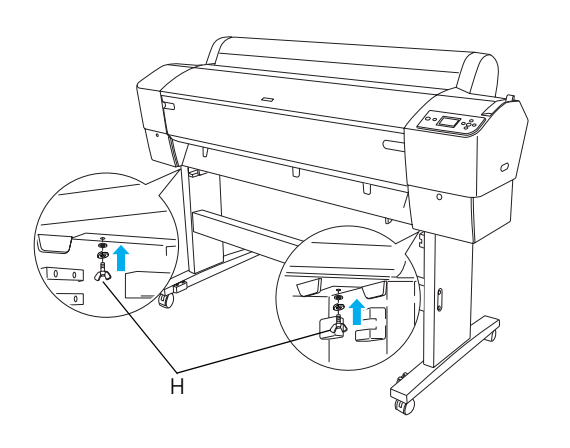

- 5. Vapauta eturullat ja vakautusnupit ja siirrä tulostin käyttöpaikkaan (lähelle). Lukitse rullat tulostimen siirtämisen jälkeen ja vedä ulos vakautusnupit.
- 6. Poista suojaavat teipit.

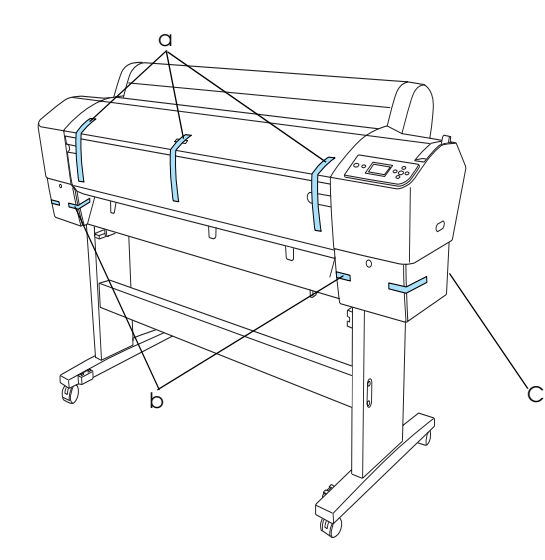

- a: etuluukun puolelta
- b: värilokeron kannen puolelta
- C: huoltotankin puolelta
- 7. Avaa etukansi. Irrota turvaruuvi (L) ja metallilevy (M) tulostuspäälokeron puolelta. (Seuraamalla tulostimen kanteen kiinnitettyä punaista lankaa (N) löydät ruuvin langan syrjästä.)

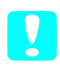

#### **T** *Muistutus:*

❏ *Varo sormiasi, kun avaat ja suljet etukannen.*

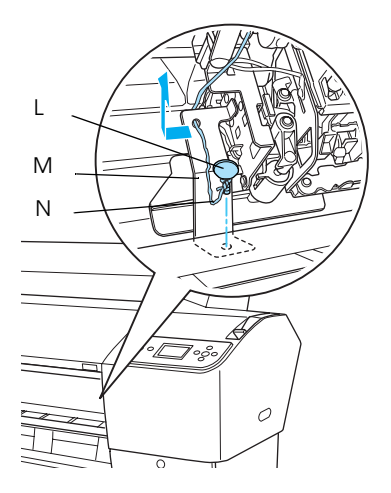

- L: Turvaruuvi
- M: Metallinen suojalevy
- N: Punainen lanka
- ❏ *Varo koskemasta alla osoitettuihin osiin; muuten tulostin voi vaurioitua.*

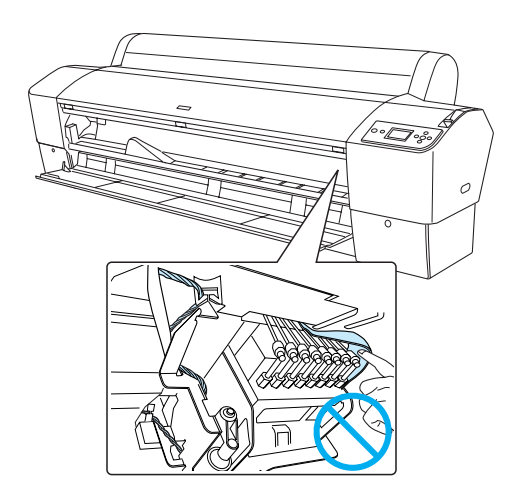

#### *Huomautus:*

*Älä asenna ruuvia ja metallilevyä takaisin paikalleen. Varastoi ne erilleen, jotta ne eivät katoaisi.*

8. Sulje etuluukku.

## *Tulostekorin kiinnittäminen*

1. Asenna korin yläkoukut (D) kannan vasemman ja oikean pylvään yläohjaimiin.

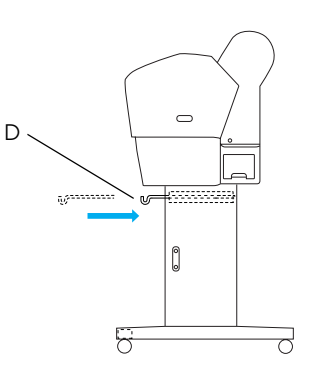

2. Käännä liitospuoli alaspäin ja levitä tulostekori lattialle.

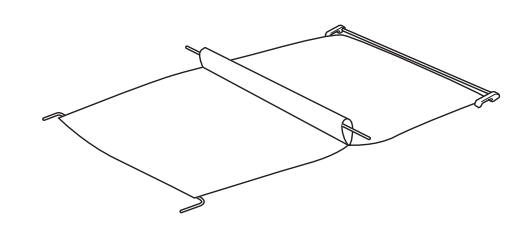

3. Pidä kiinni taka-akselista ja vie se vaakatukien ali.

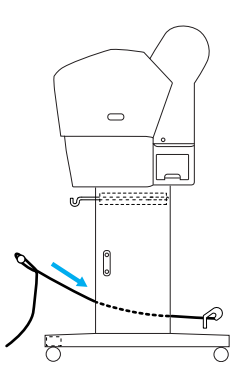

4. Kääntämällä takatulostekorin liitoksia saat kierrettyä sen osan säätimestä, joka ei ole kiinni värinauhassa. Aseta tukitapit kannan vasemman ja oikean pylvään aukkoihin kuvatulla tavalla.

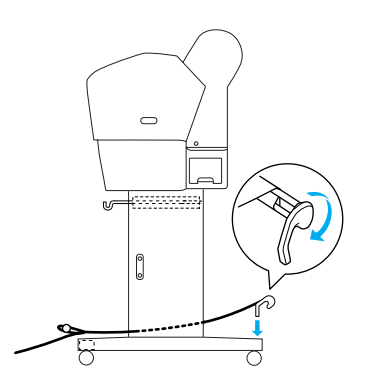

5. Vedä liu'uttamalla korin yläkoukut täyteen pituuteensa.

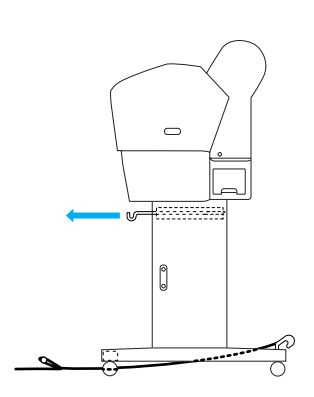

6. Kiinnitä keskiakselin (O) molemmat päät korin yläkoukkuihin.

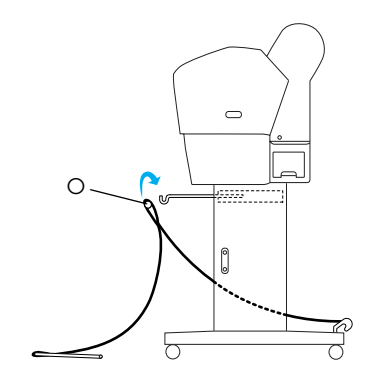

7. Aseta ala-akselit kantayksikön pohjan aukkoihin alla kuvatulla tavalla.

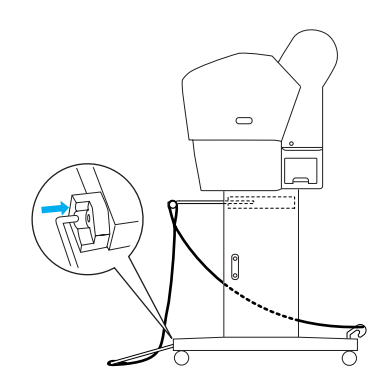

8. Aseta ala-akselit pystyyn.

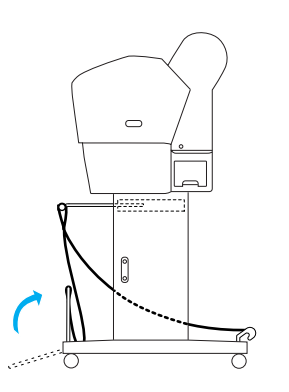

9. Kiinnitä kuvatulla tavalla paperinsyötön tukifilmi tulostekorin akseliin (liikkuva koukku (a) väliakseliin ja vakautuskoukku (b) taka-akseliin), niin että se riippuu korin sisäpintaa pitkin.

#### *Huomautus:*

*Aseta viisi paperinsyötön tukifilmiä tasaisin välein kuvassa näkyvään järjestykseen.*

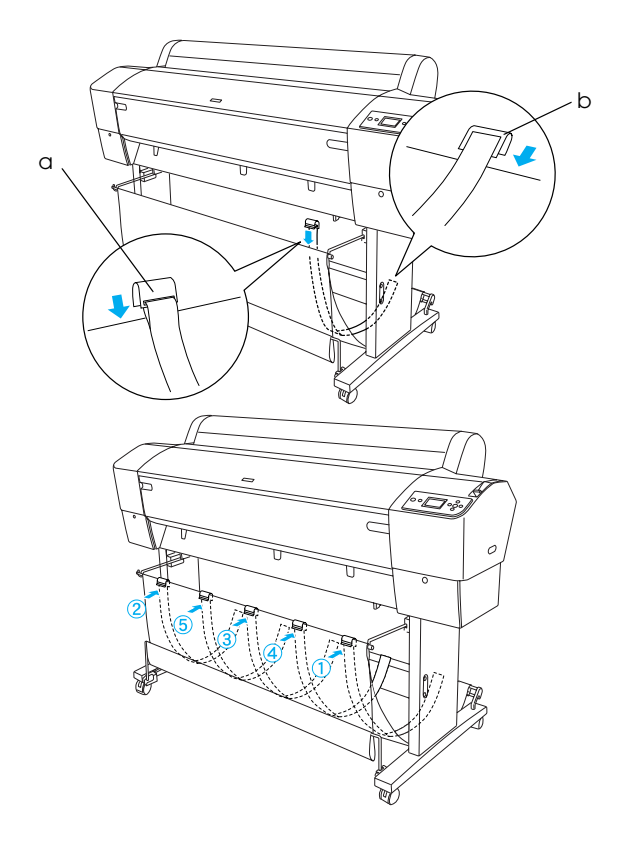

10. Aseta 5 paperinohjainta tulostimen pohjalle alla kuvatulla tavalla, kun syötät paperia eteenpäin tai taakse.

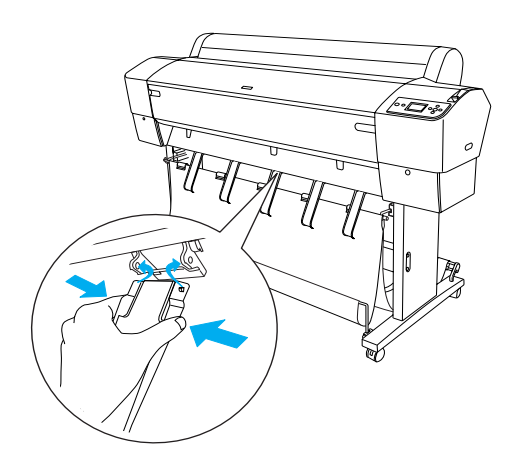

Kun paperiohjaimet on kiinnitetty, muista asettaa ne etuasentoon.

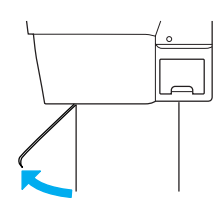

#### *Huomautus:*

- ❏ *Kun syötät paperia eteenpäin automaattisen kiinniottorullan avulla, käytä kiinniottorullayksikön kanssa samaan pakkaukseen sijoitettuja paperiohjaimia. Poista paperinohjaimet, jos haluat syöttää paperia kiinniottorullayksikön avulla taaksepäin.*
- ❏ *Jos tulostin ei ole käytössä tai jos aiot siirtää tulostinta, työnnä korin yläkoukut sisään. Varmista, että alemmat akselit ovat pystyssä, ja kiinnitä korin renkaat alla kuvatulla tavalla korin yläkoukkuihin.*

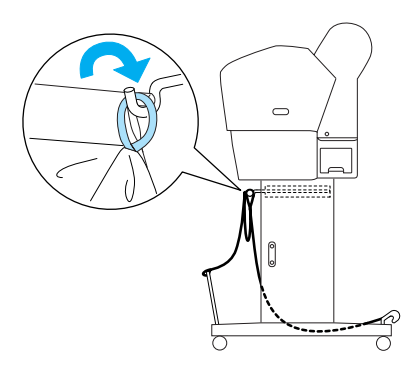

## *Pakkauksen uudelleenkäyttö*

Jos tulostinta on siirrettävä pitkiä matkoja, se on pakattava alkuperäislaatikkoihin ja alkuperäisiä pakkausmateriaaleja on käytettävä. Jos tarvitset apua, ota yhteyttä jälleenmyyjään.

## <span id="page-12-0"></span>*EPSON Stylus Pro 7880/7880C/7450:n poistaminen pakkauksesta ja kokoaminen*

## *Tulostimen paikan valitseminen*

❏ Varaa tulostimen ympärille tarpeeksi tilaa tulostimen käyttöä ja huoltoa sekä tuuletusta varten, ks. alla. (Kuvan mitat ovat vähimmäisarvoja.)

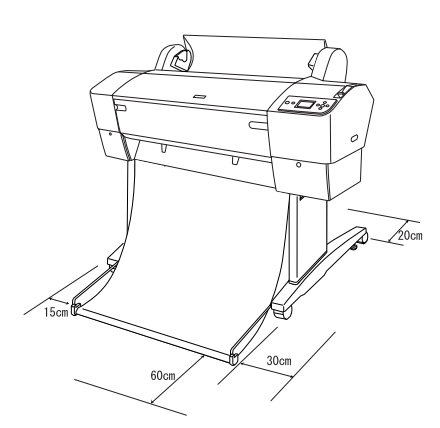

- ❏ Jätä ainakin 20 cm vapaata tilaa tulostimen ja seinän väliin.
- ❏ Aseta tulostin pöydälle. Jollet voi asettaa tulostinta työpöydälle, tarvitset jalustan. Jos aiot sijoittaa tulostimen pöydälle, seuraa alla olevia ohjeita.
	- ❏ Valitse pöytä, joka pystyy kannattelemaan tulostimen painoa (noin 49 kg) ja jonka korkeus on noin 600-800 mm lattiasta.
	- ❏ Varmista, että alusta on tasainen ja vakaa.
	- ❏ Aseta etupuolen kumijalat aivan pöydän päähän.
	- ❏ Jätä pöydän eteen tarpeeksi tilaa (yli 600 mm).
	- ❏ Estä tulosteidesi likaantuminen ja rypistyminen.
- ❏ Käytä maadoitettua pistorasiaa. Älä käytä vahingoittunutta tai hankautunutta virtajohtoa. Älä liitä laitetta muiden kanssa samaan pistorasiaan.
- ❏ Käytä ainoastaan tulostimen vaatimuksia vastaavaa virtalähdettä.
- ❏ Käytä tulostinta seuraavissa olosuhteissa:

Lämpötila: 10 - 35 °C

Suhteellinen 20 - 80 % ilman kosteuden kosteus: tiivistymistä

- ❏ Älä sijoita laitetta paikkaan, jossa se altistuu suoralle auringonvalolle tai liialliselle kuumuudelle, kosteudelle tai pölylle.
- ❏ Älä peitä tuuletusaukkoja.
- ❏ Vältä laitteen asentamista häiriölähteiden, kuten kaiuttimien ja langattomien puhelinten, lähelle.
- ❏ Vältä asennusta televisioiden, radiovastaanottimien, ilmastointilaitteiden ja ilmankostuttimien läheisyyteen.
- ❏ Vältä paikkoja, jotka ovat alttiita iskuille tai tärinälle.
- ❏ Pidä tulostin etäällä tulenaroista aineista.
- ❏ Älä vie tulostinta pölyisiin paikkoihin.

## *Paikka pakkauksesta purkamiselle*

Lue seuraavat ohjeet, ennen kuin poistat laitteen pakkauksesta:

- ❏ Pystytä ja kokoa tulostin mahdollisimman lähellä aiottua käyttöpaikkaa, sillä sen siirtäminen voi aiheuttaa vaurioita.
- ❏ Jätä vapaaksi noin 2,5 × 2,5 m lattiatilaa. Korkeuden tulee olla ainakin kaksi kertaa niin suuri kuin tulostinyksikön sisältävän suuren laatikon korkeus.

## *Tulostimen poistaminen pakkauksesta*

#### c *Muistutus:*

*Tulostinyksikkö on raskas ja hankalasti käsiteltävä laite. Tulostimen pakkausta purkamaan tarvitaan ainakin kaksi henkilöä.*

1. Avaa tulostimen laatikko ja siirrä rullapaperiakseli rullapapereineen, polystyreenivaahtoineen ja kartonkipehmikkeineen pois tulostimen ympäriltä.

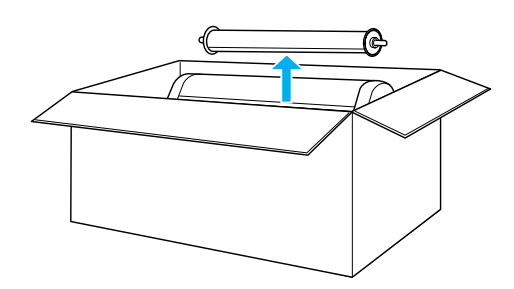

2. Poista kiinnikkeet laatikon sivuilta.

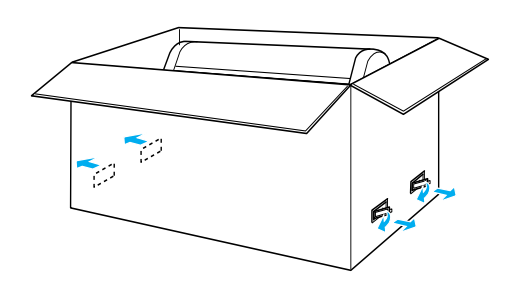

3. Nosta laatikko pois tulostimen päältä. Poista kaikki irtoesineet tulostimen takapuolisesta ontosta tilasta (A ja B).

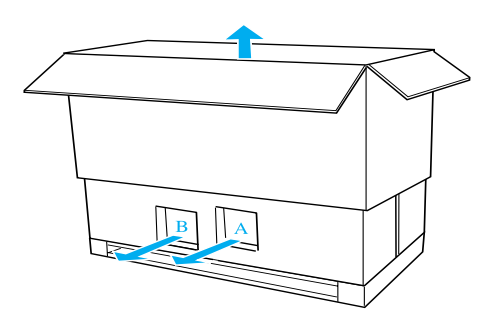

## *Huomautus:*

*Tulostimen pakkauksessa mukana toimitettavat kasetit on tarkoitettu käytettäväksi ennen kaikkea alkuasennuksen yhteydessä.*

4. Poista tulostimen sivuilta polystyreenivaahtoesteet.

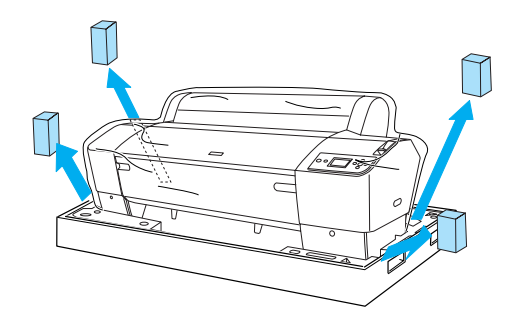

- 5. Poista suojamateriaalit:
	- ❏ etuluukun puolelta (teippi).
	- ❏ värilokeron kannen puolelta (teippi).
	- ❏ huoltotankin puolelta (teippi).
	- ❏ tulostuspäälokeron puolelta (etukannen sisällä oleva ruuvi ja metallilevy).

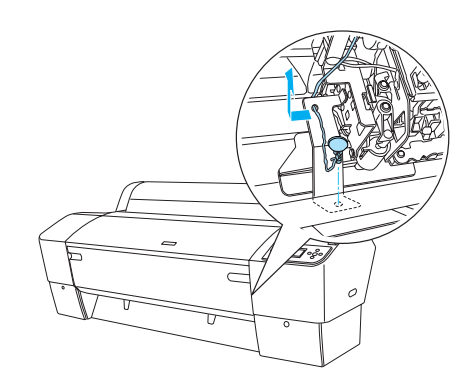

## *Huomautus:*

*Älä asenna ruuvia paikalleen uudestaan. Varastoi se erilleen, jotta se ei katoaisi.*

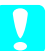

## c *Muistutus:*

*Varo koskemasta alla osoitettuihin osiin; muuten tulostin voi vaurioitua.*

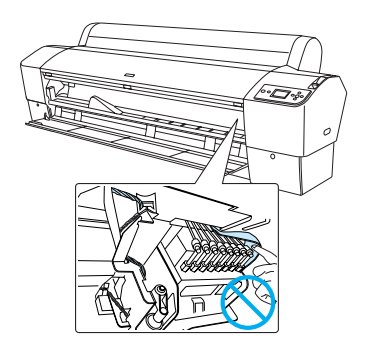

# *Telineen käyttö*

## *Pakkauksen sisällön tarkistaminen*

Varmista ennen telineen kokoamista, että sait kaikki tässä näkyvät tuotteet ja että ne ovat vahingoittumattomia.

#### *Osat:*

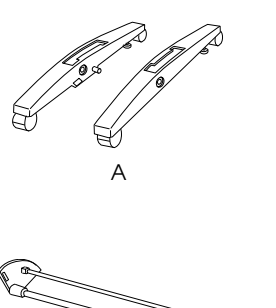

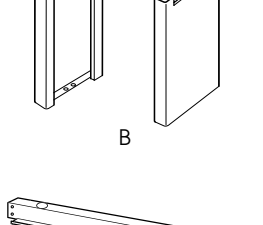

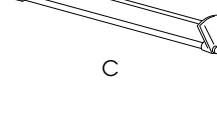

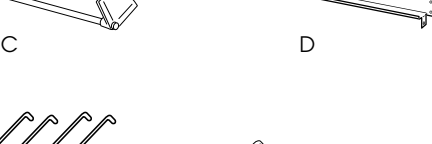

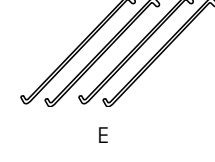

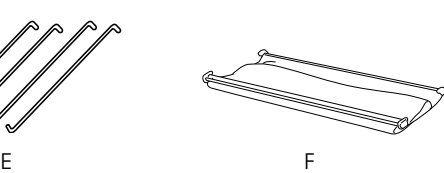

- A: Vasen kanta (1) ja oikea kanta (1)
- B: Vasen jalka (1) ja oikea jalka (1)
- C: Alavaakakannatin (1)
- D: Ylävaakakannatin (1)
- E: Korikoukut (4)
- F: Tulostekori (1)

## *Työkalu:*

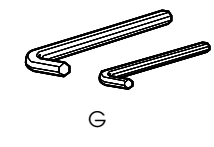

G: Kuusioavain (2)

## *Lisälaitteet:*

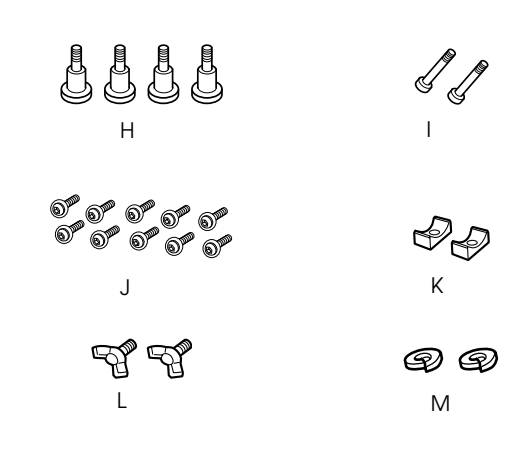

- H: Kantaruuvit (4)
- I: Tukiruuvit (2)
- J: Kuusiokantaiset kansiruuvit tiivisteineen (10)
- K: Tiivistysholkit (2)
- L: Siipiruuvit (2)
- M: Tiivisteet (2)

#### *Jalustan kokoaminen*

#### c *Muistutus:*

*Kokoamistyöhön tarvitaan kaksi henkilöä. Muista sovittaa oikea ja vasen jalka oikein kantaosiin (R = oikea ja L = vasen on kaiverrettu kantaosien sisäsivulle).*

1. Aseta oikea jalka oikeaan kantaan liu'uttamalla jalan ura kuvatulla tavalla kannan ulokkeeseen. Kiinnitä jalka kantaan kuusioavainta käyttäen kahdella kantaruuvilla (H).

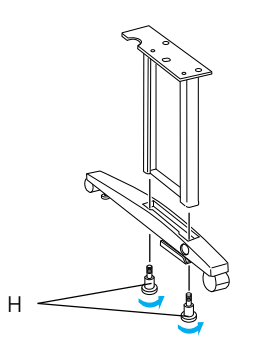

2. Kokoa vasen jalka ja vasen kanta kohdan 1 toimenpiteen mukaisesti.

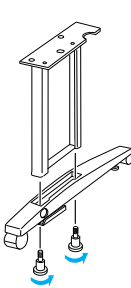

3. Asenna alavaakatuki oikeaan ja vasempaan kantaan tässä näytetyllä tavalla. Kiinnitä tuki kuusioavainta (G) käyttäen kauluksilla (K) ja tukiruuveilla (I).

#### *Huomautus:*

*Kun olet koonnut kannat ja alavaakatuen, varmista että ne ovat lujasti kiinni.*

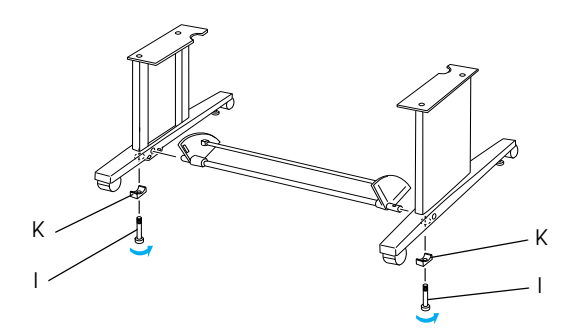

4. Asenna ylävaakatuki oikeaan ja vasempaan jalkaan. Kiinnitä tuki kuusiokantaruuveilla ja tiivisteillä (J) ruuvimeisseliä käyttäen.

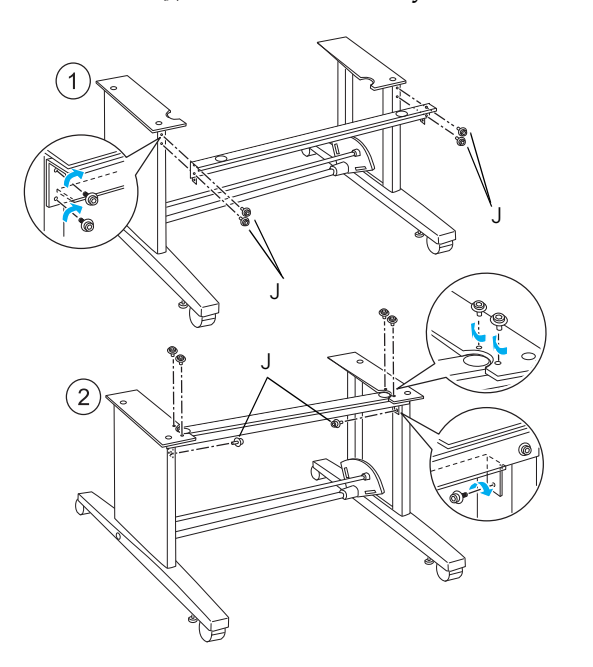

5. Nyt teline on koottu. Varmista, että telineen kaikki osat on kunnolla kiristetty.

#### *Tulostimen asentaminen jalustalle*

#### c *Muistutus:*

*Tulostinta asentamaan tarvitaan kaksi henkilöä tai useampia. Pitele tulostinta oheisessa kuvassa merkityistä kohdista. Jos mustekasetit on asennettu, älä pidä tulostinta vinossa asennossa. Muussa tapauksessa kaseteista voi vuotaa mustetta.*

1. Lukitse molemmat rullat ja vedä ulos kantayksikön alla olevia vakautusnuppeja.

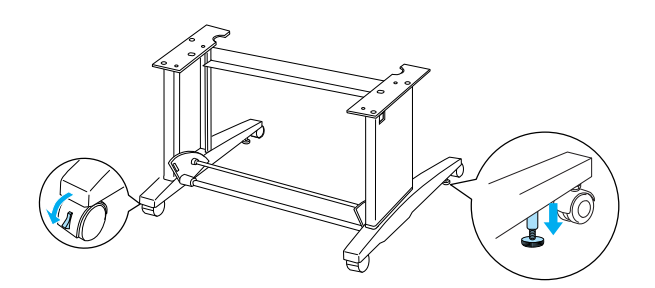

*Huomautus: Aseta rullat sivusuuntaan ja lukitse ne niin etteivät ne pääse liikkumaan.*

2. Asenna tulostin alustaansa kuvatulla tavalla.

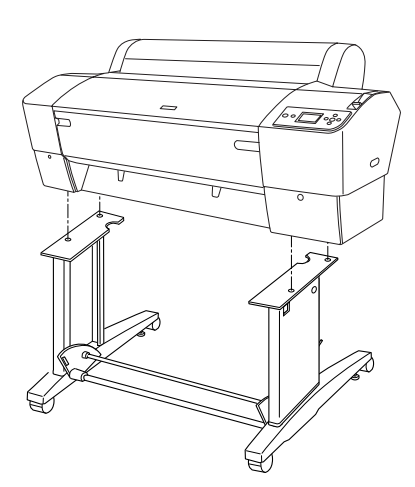

3. Kiinnitä tulostimen pohja ja alusta siipiruuveilla (L) ja tiivisteillä (M)

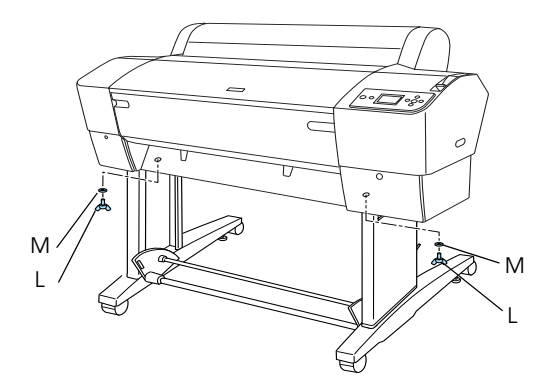

4. Nyt asennus on valmis. Varmista, että tulostin ja jalusta ovat lujasti kiinni toisissaan.

# *Tulostekorin kiinnittäminen*

1. Asenna korikoukut alavaakatukeen kiinnitettyjen kiertolevyjen aukkoihin. Korikoukkujen kärkien pitää olla alaspäin.

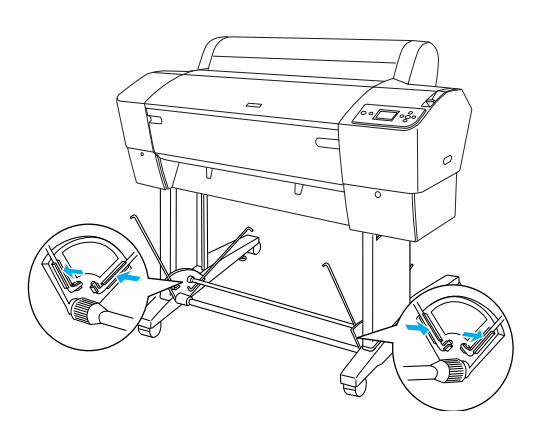

2. Napsauta takatulostekorin kiinnittimet telineen takapuolella olevien korikoukkujen kärkiin. Varmista, että kiinnityskohdat ovat kuvatussa asemassa.

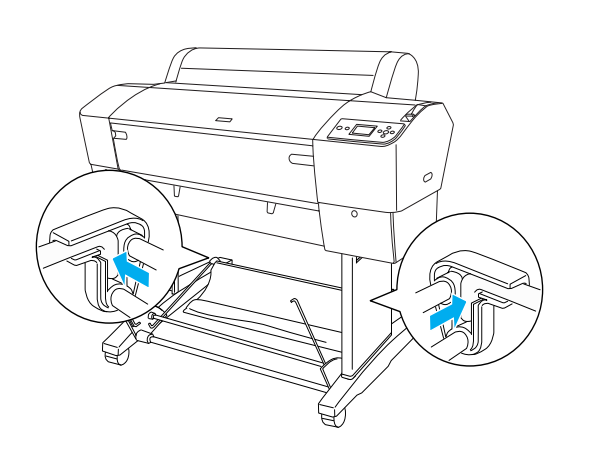

3. Kääntämällä etutulostekorin liitoksia saat kierrettyä kokoon sen osan säätimestä, joka ei ole kuvatulla tavalla (N) kiinni värinauhassa. Napsauta sitten etutulostekorin kiinnittimet telineen etupuolella olevien korikoukkujen kärkiin. Varmista, että kiinnityskohdat ovat kuvatussa asemassa (O).

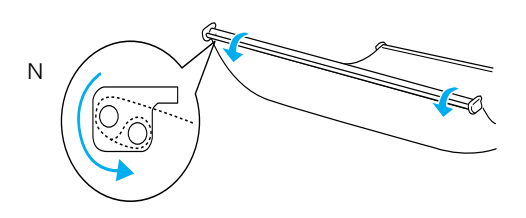

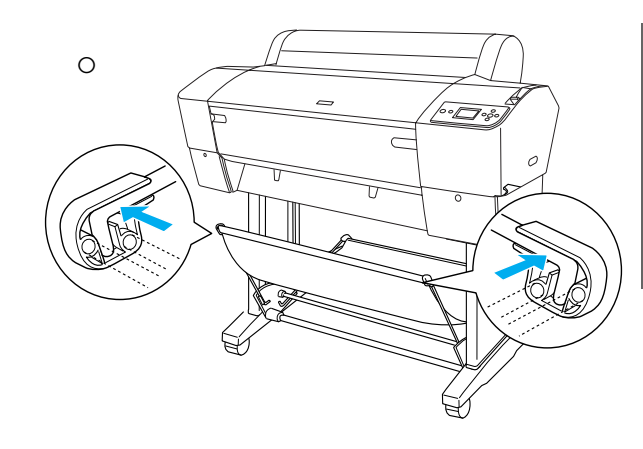

4. Aseta 2 paperinohjainta tulostimen pohjalle alla kuvatulla tavalla, kun syötät paperia eteenpäin tai taakse.

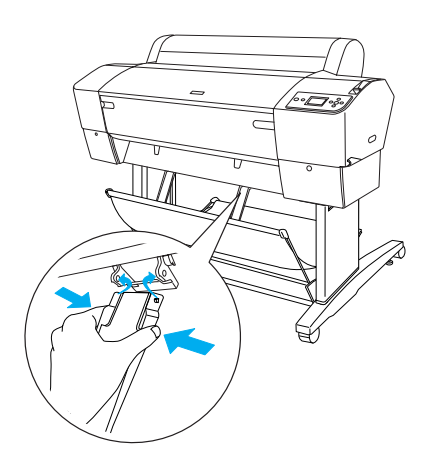

Kun paperiohjaimet on kiinnitetty, muista asettaa ne etuasentoon.

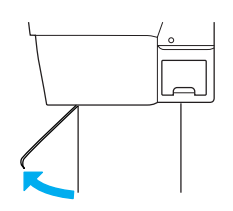

# *Pakkauksen uudelleenkäyttö*

Jos tulostinta on siirrettävä pitkiä matkoja, se on pakattava alkuperäislaatikkoihin ja alkuperäisiä pakkausmateriaaleja on käytettävä. Jos tarvitset apua, ota yhteyttä jälleenmyyjään.

## *Tulostimen asentaminen*

## *Virtajohdon liittäminen*

#### *Huomautus:*

*Useimmat tämän osan kuvat ovat EPSON Stylus Pro 9880/9880C/9450 -laitteesta, joten ne saattavat näyttää erilaisilta kuin EPSON Stylus Pro 7880/7880C/7450. Ohjeet ovat samat mainittuja poikkeuksia lukuun ottamatta.*

1. Tarkista tulostimen takana olevasta tyyppikilvestä, että sen käyttöjännite vastaa pistorasian jännitettä. Varmista myös, että käytät oikeanlaista virtajohtoa virtalähteessä.

#### c *Muistutus:*

*Tulostimen jännitettä ei voi muuttaa. Jos nimellisjännite ja pistorasian jännite eivät vastaa toisiaan, älä kytke virtajohtoa virtalähteeseen. Ota yhteyttä jälleenmyyjään.*

2. Kytke virtajohto tulostimen takana olevaan virtapistokkeeseen.

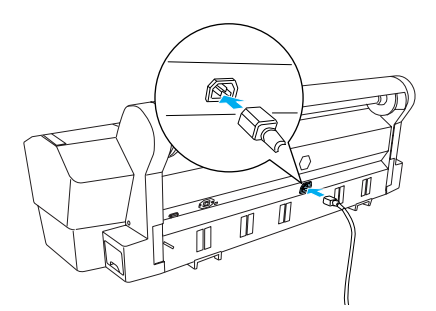

3. Kuljeta virtajohto tulostimen takapuolella olevien pidikkeiden kautta. Johto voidaan kuljettaa joko vasemmalta tai oikealta puolelta.

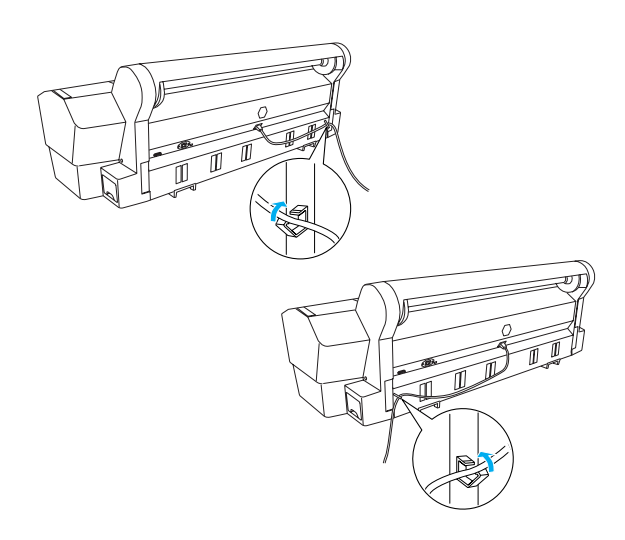

4. Yhdistä virtajohto maadoitettuun pistorasiaan.

#### c *Muistutus:*

*Älä käytä pistorasiaa, joka on varustettu automaattiajastimella tai seinäkatkaisimella. Muussa tapauksessa tulostin saattaa pysähtyä äkillisesti tai tulostimeen voi tulla vaurio.*

## *Värikasettien asentaminen*

Voit asentaa värikasetit noudattamalla alla olevia ohjeita.

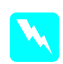

#### $Varoitukset:$

*Mustekasetit ovat itsenäisiä yksiköitä. Tavallisessa käytössä muste ei vuoda kaseteista. Jos mustetta pääsee käsille, ne on pestävä vedellä ja saippualla. Jos mustetta joutuu silmiin, huuhtele ne välittömästi vedellä.*

#### *Huomautus:*

- ❏ *Tulostimen pakkauksessa mukana toimitettavia kasetteja käytetään osittain alkuasennuksen yhteydessä. Jotta tulostuslaatu olisi paras mahdollinen, tulostimen tulostuspää täytetään musteella. Tämä yhden kerran tehtävä toimenpide kuluttaa jonkin verran mustetta, ja siksi nämä värikasetit tulostavat vähemmän sivuja kuin seuraavaksi asennettavat värikasetit.*
- ❏ *Aloitusmusteen lataaminen kestää noin 10 minuuttia.*
- ❏ *Kuhunkin aukkoon voi ladata tiettyä väriä. Varmista, että värikasetit asennetaan valitsemasi väritilan mukaan oikeisiin aukkoihin.*

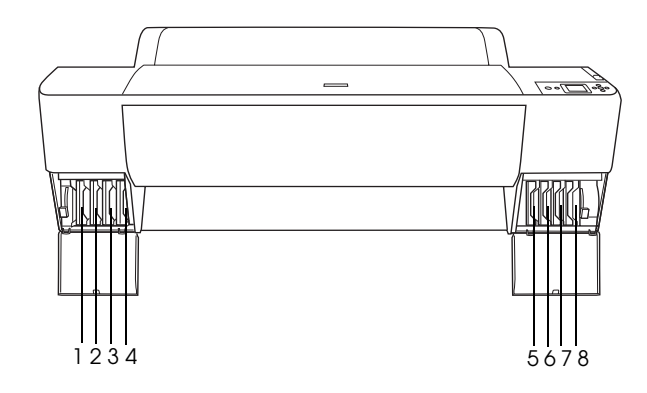

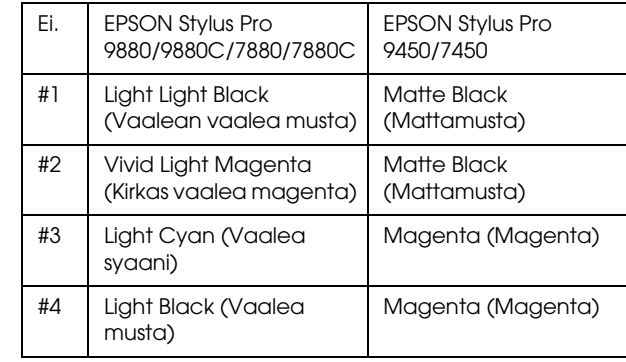

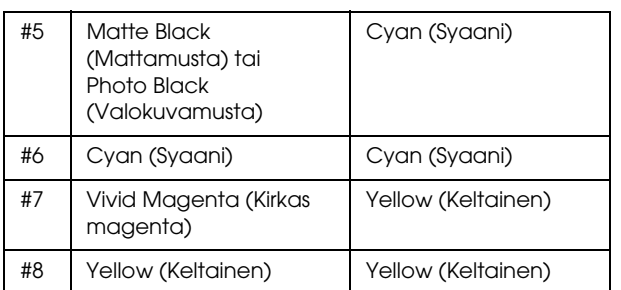

1. Kytke tulostimeen virta painamalla Power (Virta) -painiketta. LCD-näyttöön tulee pian ilmoitus INSTALL INK CARTRIDGE (Asenna värikasetti).

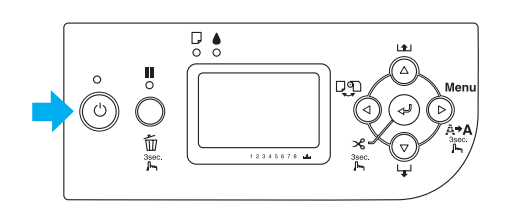

2. Avaa värilokeron kansi ja varmista, että värivipu on yläasennossa.

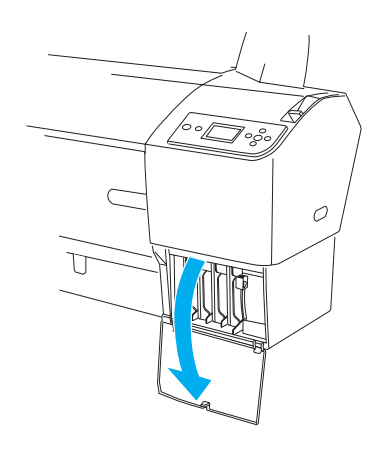

3. Poista värikasetista pakkaus.

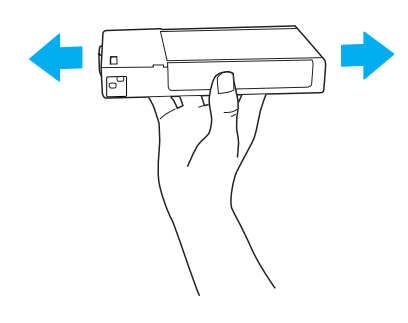

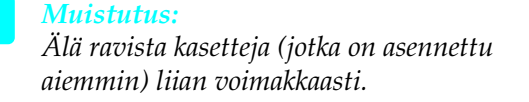

4. Aseta värikasetti aukkoon pitämällä kasettia käsissä niin, että nuoli on ylöspäin ja osoittaa tulostimen takaosaan ja LCD-näyttöön tulee musteen symboli.

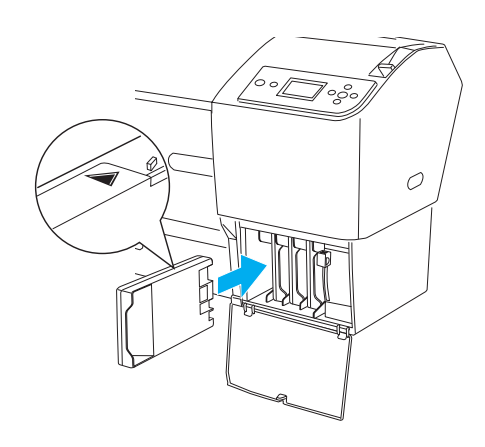

- 5. Toista vaiheet 3 ja 4 muilla värikaseteilla.
- 6. Alenna värivipuja asennettuasi kaikki värikasetit niitä vastaaviin aukkoihin. Tulostin aloittaa aloitusvärin lataamisen.
- 7. Värivivun sanomat tulevat LCD-näyttöön hetken kuluttua. Nosta tai laske värivipuja, kunnes LCD-näyttöön tulee ilmoitus READY (Valmis). Aloitusmusteen lataus on tällöin valmis.
- 8. Sulje värilokeron kansi.

Kun olet asentanut kaikki kahdeksan värikasettia, tulostin aloittaa värinjakelujärjestelmän lataamisen ja virran merkkivalo vilkkuu (noin 10 minuuttia). Kun muste on ladattu, virran merkkivalo lakkaa vilkkumasta.

#### c *Muistutus:*

*Älä koskaan tee seuraavia toimia virran merkkivalon vilkkuessa, tai tulostin voi vahingoittua:*

- ❏ Tulostimen virran katkaisu
- ❏ Etukannen avaaminen
- ❏ Mustevivun asettaminen yläasentoon
- ❏ Paperivivun siirtäminen vapautusasentoon
- ❏ Huoltotankin poistaminen
- ❏ Virtajohdon irrottaminen
- ❏ Värikasettien poistaminen

# *Rullapaperin lataaminen*

Lataa rullapaperi tulostimeen alla olevien ohjeiden mukaan.

1. Siirrä siirrettävää laippaa akselin päätä kohti.

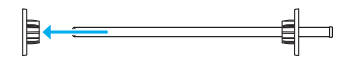

2. Aseta rullapaperi tasaiselle pinnalle niin, että se purkautuu kuvattuun suuntaan. Siirrä rullapaperi akselille ja kokonaan kiinnitettyyn laippaan.

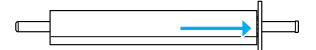

3. Siirrä liikkuva laippa takaisin akselille, kunnes se asettuu paikalleen rullapaperin päähän.

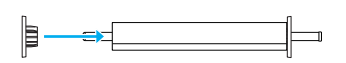

4. Avaa rullapaperin kansi. Pidä akselia kiinni ja kiinnitä vasen ja oikea pää tulostimen sisällä oleviin asennuskohtiin.

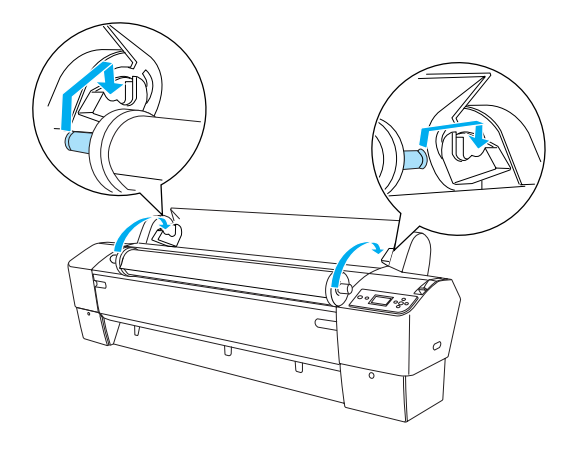

#### *Huomautus:*

*Akseli ja asennuskohdat on värikoodattu. Asenna akseli kohtaan, jolla on sama väri kuin akselin päällä.*

5. Varmista, että tulostimeen on kytketty virta.

6. Varmista, että virran merkkivalo ei vilku, ja aseta sitten paperivipu vapautusasentoon. Nestekidenäyttöön tulee viesti LEVER RELEASED. LOAD PAPER (Vipu vapautettu, lisää paperia) .

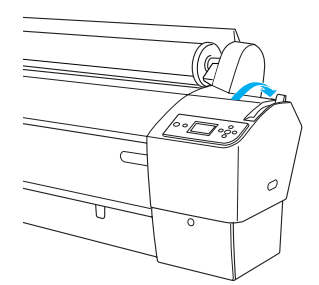

## c *Muistutus:*

*Älä aseta paperivipua vapautusasentoon, jos virran merkkivalo vilkkuu. Muutoin tulostin voi vahingoittua.*

7. Aseta paperi paperin syöttörakoon.

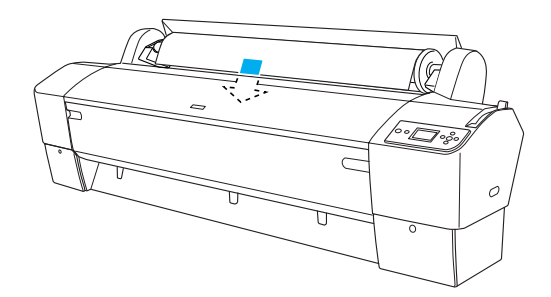

8. Vedä paperi syöttöraon läpi niin että se tulee ulos alapuolelta.

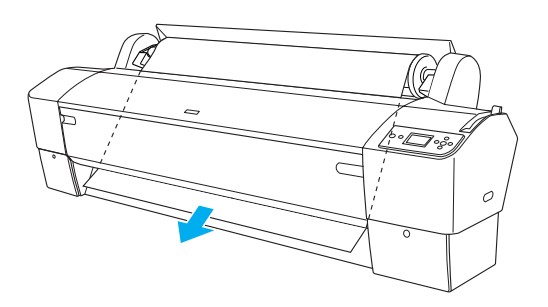

*Huomautus: Jos rullapaperi ei tule ulos, menettele alla olevien ohjeiden mukaan.*

❏ Säädä syöttövoima painamalla hallintapaneelin Paper Feed (Paperinsyöttö) -painikkeita. Jos käytät paksua, raskasta tai rypistynyttä paperia, voit lisätä tehoa painamalla Paper Feed u (Paperinsyöttö) -painiketta. Jos käytät ohutta tai kevyttä paperia, voit vähentää tehoa painamalla Paper Feed  $\blacktriangledown$ (Paperinsyöttö) -painiketta.

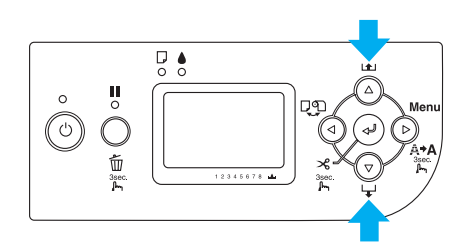

- ❏ Jos paperi ei tule ulos edes yllä olevan menettelyn suorittamisen jälkeen, avaa etukansi ja vedä paperi ulos käsin.
- 9. Pitele paperin alareunaa ja käännä rullapaperi löysän poistamiseksi. Varmista, että paperin alareuna on suorassa ja vaakasuunnassa.

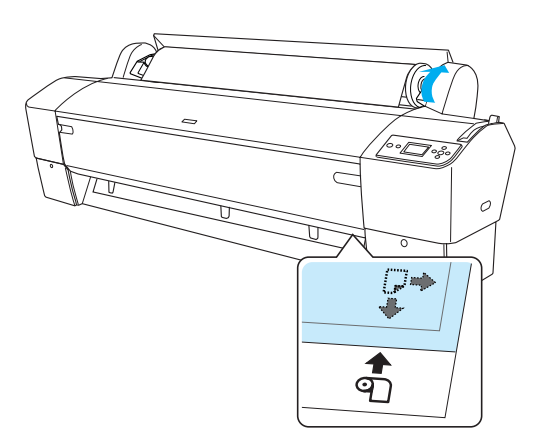

#### *Huomautus:*

*Paperin oikeaa reunaa ei tarvitse kohdistaa pystysuoraan.*

10. Aseta paperivipu varmistusasentoon ja sulje rullapaperikansi. Näyttöön tulee viesti PRESS PAUSE BUTTON (Paina taukopainiketta).

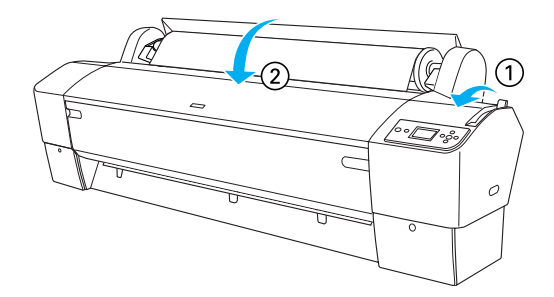

11. Paina Pause | (Tauko) -painiketta. Tulostinpäät liikkuvat ja paperi siirtyy automaattisesti tulostusasemaan. Tulostimen nestekidenäyttöön tulee ilmoitus READY (Valmis).

#### *Huomautus:*

*Vaikka et painaisikaan* Pause *(Tauko) -painiketta, tulostinpäät liikkuvat ja paperi siirtyy automaattisesti tulostusasemaan. Tulostimen nestekidenäyttöön tulee ilmoitus* READY *(Valmis).*

Nyt voit aloittaa rullapaperille tulostamisen. Määritä tulostinohjaimen asetukset ja lähetä tulostustyö. (Katso tarkemmat tiedot *User's Guide (Käyttöopas)*).

#### *Huomautus:*

- ❏ *Anna musteen kuivua perusteellisesti tulostamisen jälkeen. Näin varmistetaan hyvälaatuinen tuloste.*
- ❏ *Jollet käytä yllä kuvatulla tavalla asetettua paperia, poista se tulostimesta. Jos käytät rullapaperia, aseta paperirulla vapautettuun asentoon ja rullaa se auki. Jos käytät tulostusarkkeja, poista paperi tulostimesta ja varastoi se erikseen.*

# <span id="page-22-0"></span>*Leikattujen arkkien lataaminen*

Lataa A3- tai Legal -kokoa pidemmät leikatut arkit seuraavassa osiossa kuvatulla tavalla. Lataa A4-, Letter- tai 8 × 10 tuuman kokoiset leikatut arkit seuraavassa osiossa kuvatulla tavalla "A4-, Letter- tai  $8 \times 10$  tuuman kokoisten leikattujen arkkien lataaminen" sivulla 22.

Jos tulostat paksulle paperille (0,5 – 1,5 mm), ks. "Paksulle paperille tulostaminen (0,5 – 1,5 mm)" sivulla 22

## *A3- tai Legal -kokoa pidempien leikattujen arkkien lataaminen*

Lataa A3- tai Legal -kokoa pidemmät leikatut arkit seuraavalla tavalla.

## c *Muistutus:*

*Varo koskettamasta sormilla materiaalin tulostuspintaa, sillä sormenjäljet voivat heikentää tulosteen laatua.*

- 1. Varmista, että tulostimeen on kytketty virta ja että rullapaperikansi on kiinni.
- 2. Paina Paper Source <br />
Jutton (Paperin lähde) -painiketta useita kertoja, kunnes Sheet  $\Box$ (Arkki) tulee näyttöön.
- 3. Varmista, ettei Power (Virta) -merkkivalo vilku, ja aseta sitten paperivipu vapautusasentoon. Nestekidenäyttöön tulee viesti LEVER RELEASED. LOAD PAPER (Vipu vapautettu, lisää paperia) .

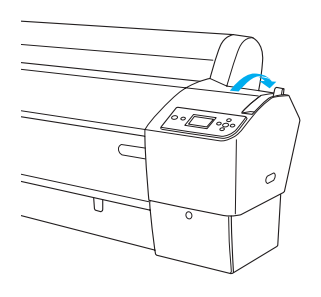

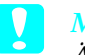

c *Muistutus: Älä aseta paperivipua vapautusasentoon, jos* Power *(Virta) -merkkivalo vilkkuu. Muuten laite voi vaurioitua.*

4. Lataa paperi syöttöraon läpi niin että se tulee ulos alapuolelta. Varmista, että paperin alareuna ja oikea reuna ovat suorassa, alareuna vaaka- ja oikea reuna pystysuunnassa.

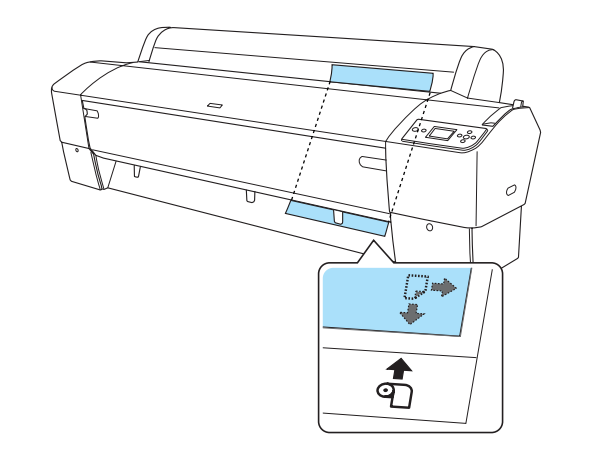

5. Aseta paperivipu varmistusasentoon. Nestekidenäyttöön tulee viesti PRESS PAUSE BUTTON (Paina taukopainiketta).

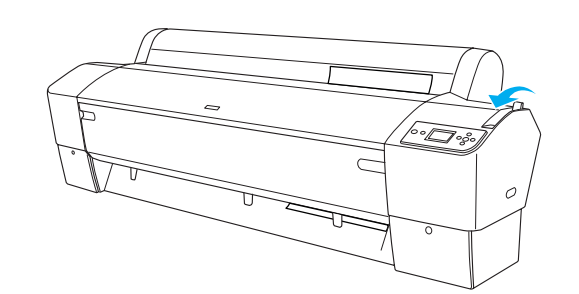

6. Paina Pause | (Tauko) -painiketta.

Tulostinpäät liikkuvat ja paperiliuska siirtyy automaattisesti tulostusasemaan. Tulostimen nestekidenäyttöön tulee ilmoitus READY (Valmis).

Tulostin on nyt valmis tulostamaan. Älä avaa etukantta, kun tulostin on käynnissä. Jos etukansi avataan kesken tulostuksen, tulostin lakkaa tulostamasta ja käynnistyy uudelleen vasta kun kansi on taas kiinni. Pysäyttäminen ja uudelleen käynnistäminen voi heikentää tulostuslaatua.

#### c *Muistutus:*

*Älä jätä paperia tulostimeen pitkiksi ajoiksi, sillä sen laatu heikkenee. Suosittelemme, että poistat paperin tulostimesta tulostuksen päätyttyä.*

# **Suomi**

## *A4-, Letter- tai 8* × *10 tuuman kokoisten leikattujen arkkien lataaminen*

Lataa A4-, Letter- tai 8 × 10 tuuman kokoiset leikatut arkit seuraavalla tavalla.

#### c *Muistutus:*

*Varo koskettamasta sormilla materiaalin tulostuspintaa, sillä sormenjäljet voivat heikentää tulosteen laatua.*

- 1. Varmista, että tulostimeen on kytketty virta ja että rullapaperikansi on kiinni.
- 2. Paina Paper Source <br />
Jutton (Paperin lähde) -painiketta useita kertoja, kunnes Sheet  $\Box$ (Arkki) tulee näyttöön.
- 3. Varmista, että paperivipu on varmistusasennossa, ja lataa liuska paperin syöttörakoon, kunnes vastusta tuntuu. Varmista, että paperin oikea reuna on suorassa ja että se on linjassa rullapaperikannen asteikon oikean reunan kanssa. Nestekidenäyttöön tulee viesti PRESS PAUSE BUTTON (Paina taukopainiketta).

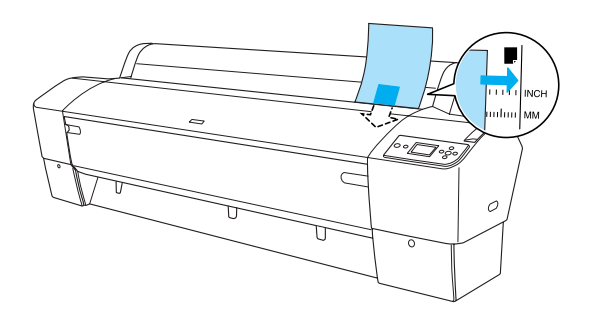

4. Paina Pause II (Tauko) -painiketta.

Tulostinpäät liikkuvat ja paperiliuska siirtyy automaattisesti tulostusasemaan. Tulostimen nestekidenäyttöön tulee ilmoitus READY (Valmis).

Tulostin on nyt valmis tulostamaan. Älä avaa etukantta, kun tulostin on käynnissä. Jos etukansi avataan kesken tulostuksen, tulostin lakkaa tulostamasta ja käynnistyy uudelleen vasta kun kansi on taas kiinni. Pysäyttäminen ja uudelleen käynnistäminen voi heikentää tulostuslaatua.

Kun tulostus on valmis, tulostin tukee tulostetta ja nestekidenäyttöön tulee viesti PAPER OUT. LOAD PAPER (Vipu vapautettu, lisää paperia). Kun poistat paperia laitteesta, paina Paper Feed (Paperinsyöttö) -painiketta ja vapauta paperivipu samalla, kun pitelet paperia. Paperi voidaan poistaa tulostimesta.

#### c *Muistutus:*

*Älä jätä paperia tulostimeen pitkiksi ajoiksi, sillä sen laatu heikkenee. Suosittelemme, että poistat paperin tulostimesta tulostuksen päätyttyä.*

## *Paksulle paperille tulostaminen (0,5 – 1,5 mm)*

Kun lataat paksuja leikattuja arkkeja, kuten kartonkia, seuraa alla kuvattuja vaiheita.

#### *Huomautus:*

- ❏ *Älä lataa paksua paperia, jonka koko on suurempi kuin B1 (728* × *1030 mm); muuten voi ilmetä paperitukoksia.*
- ❏ *Lataa aina B1(728* × *1030 mm)-kokoinen paksu paperi sisään pitkä reuna edellä. Tällöin voi olla tarpeen valita tulostimen ohjaimesta tulosteen vaaka-asentoasetus (Landscape).*
- 1. Aseta tulostekori eteenpäin kuten on esitetty *User's Guide (Käyttöopas)* Paperin käsittely -osion kohdassa "Tulostekorin asettaminen".
- 2. Varmista, että tulostimeen on kytketty virta.
- 3. Paina Paper Source <br />button (Paperin lähde) -painiketta useita kertoja, kunnes Sheet  $\Box$ (Arkki) tulee näyttöön.
- 4. Varmista, ettei Power (Virta) -merkkivalo vilku, ja aseta sitten paperivipu vapautusasentoon. Nestekidenäyttöön tulee viesti LEVER RELEASED. LOAD PAPER (Vipu vapautettu, lisää paperia) .

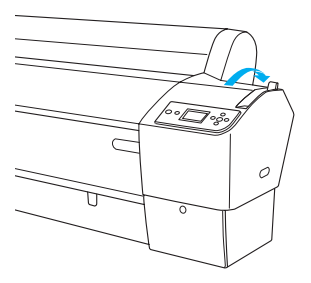

5. Avaa etukansi.

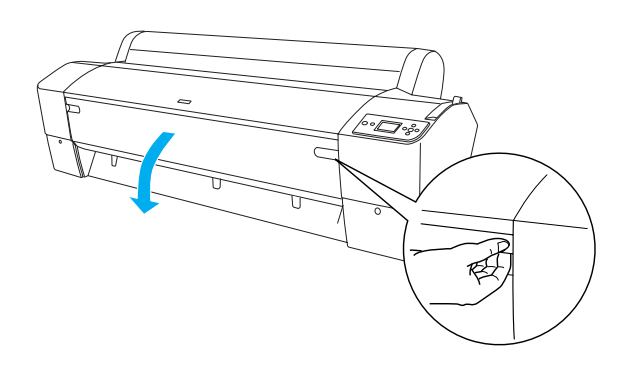

6. Lataa arkki paperin syöttörakoon niin että paperin alareuna on avoimen etukannen takana. Varmista, että paperin alareuna ja oikea reuna ovat suorassa, alareuna vaaka- ja oikea reuna pystysuunnassa.

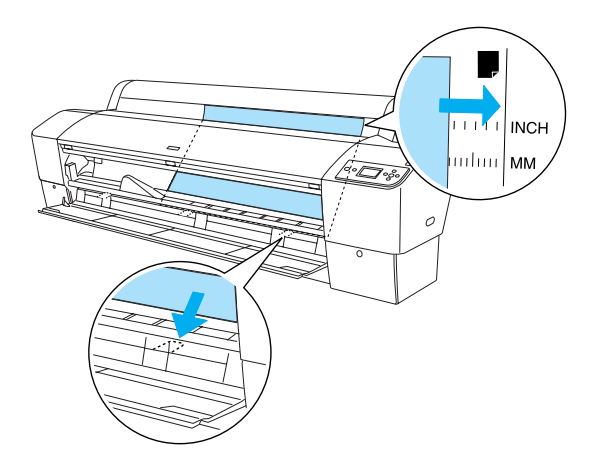

7. Aseta paperivipu varmistusasentoon ja sulje etukansi. Nestekidenäyttöön tulee viesti PRESS PAUSE BUTTON (Paina taukopainiketta).

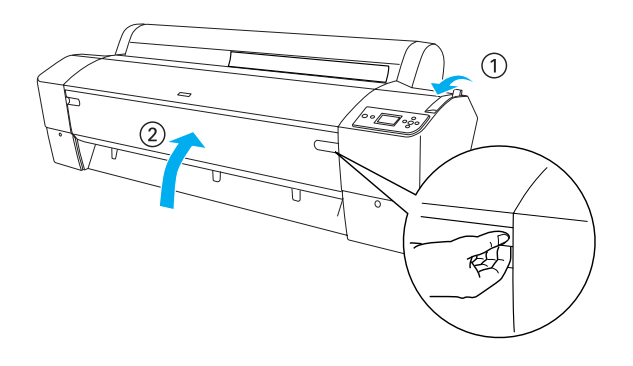

8. Paina Pɑuse II (Tauko) -painiketta ja suorita sitten samat toimet kuin muita leikattuja arkkeja käytettäessä.

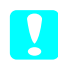

# **T** *Muistutus:*

*Älä jätä paperia tulostimeen pitkiksi ajoiksi, sillä sen laatu heikkenee. Suosittelemme, että poistat paperin tulostimesta tulostuksen päätyttyä.*

# <span id="page-25-0"></span>*Tulostimen liittäminen tietokoneeseen*

Liitä tulostin ja tietokone toisiinsa USB- tai Ethernet -kaapelilla. Käytä seuraavia kaapeleita.

- ❏ USB-kaapeli
- ❏ 10BaseT tai 100BaseTX ryhmän 5 suojattu kierretty parikaapeli
- 1. Varmista, että tulostimessa ei ole virtaa.
- 2. Liitä kaapeli tulostimeen ja aseta USB-kaapelin toinen pää tietokoneeseen tai Ethernet-kaapelin toinen pää Ethernet-keskittimeen.

#### USB-liitäntä:

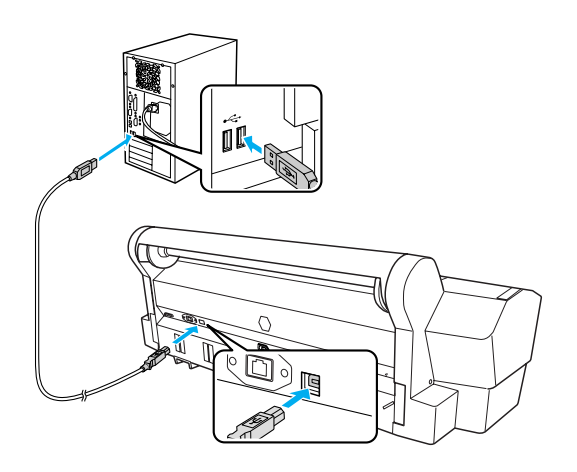

Verkkoliitäntä:

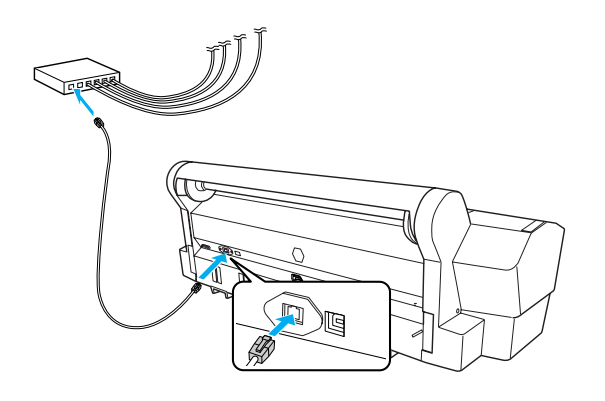

#### *Huomautus:*

*Kun liitetään sekä USB- että Ethernet -kaapeli, asenna tulostinohjelmisto kummallekin tietokoneelle erikseen. Tulostimeen voi liittää sekä USB- että Ethernet -kaapelin samanaikaisesti.*

# <span id="page-25-1"></span>*Tulostinohjaimen ja -ohjelmiston asentaminen*

Asenna tulostimen mukana toimitetulla CD-ROM-levyllä oleva tulostinohjelmisto liitettyäsi tulostimen tietokoneeseen. Voit asentaa tulostinohjelmiston seuraavalla tavalla.

#### *Huomautus:*

*Varmista, että sinulla on ohjelmiston asennukseen tarvittavat pääkäyttäjän oikeudet.*

- 1. Aseta tulostimen mukana toimitetulla CD-ROM-levyllä oleva tulostinohjelmisto CD-asemaan.
- 2. Kun näyttöön ilmestyy seuraava valintaikkuna, asenna tulostinohjain käyttämäsi liitännän mukaisesti. Valitse Set up the printer via a local connection (Määritä tulostin paikallisliitännän kautta), jos tulostin on kytketty suoraan tietokoneeseen, tai Set up the printer via a network connection (Määritä tulostin verkkoliitännän kautta), jos tulostin on liitetty verkkoon. Toimi näytön ohjeiden mukaan.

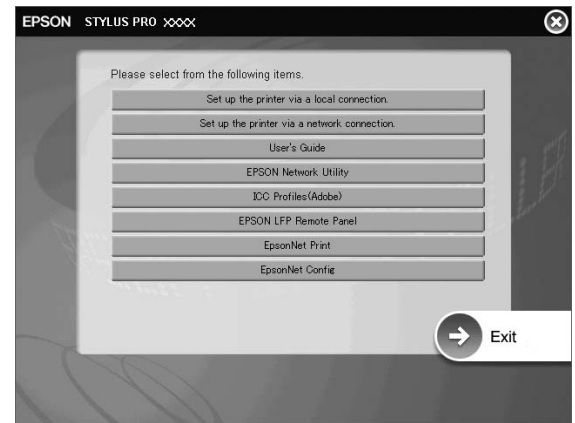

#### *Huomautus:*

*Jos näyttöön ilmestyy seuraava valintaikkuna, varmista, että julkaisija on SEIKO EPSON, ja napsauta sitten* Unblock *(Vapauta).*

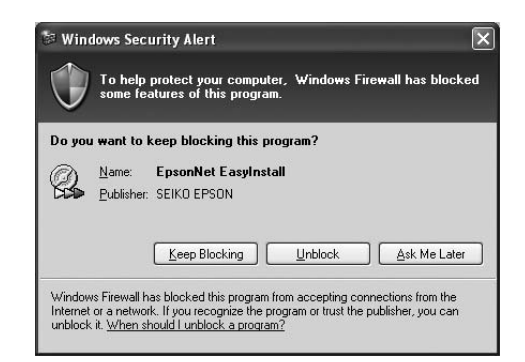

3. Jos haluat asentaa jonkin toisen tulostinohjelmiston, valitse ohjelmisto valintaikkunasta vaiheessa 2.

#### *Tulostimen valitseminen*

Valitse tulostin asennettuasi tulostinohjelmiston tietokoneeseen. Valitse tulostin ensimmäisellä käyttökerralla tai koska tahansa, kun haluat siirtyä käyttämään eri tulostinta. Tietokone tulostaa aina käyttäen viimeksi valittua tulostinta.

- 1. Kaksoisosoita Macintosh HD -kohtaa (oletusasetus).
- 2. Kaksoisosoita Applications (Sovellukset) -kansiota.
- 3. Kaksoisosoita Utilities (Apuohjelmat) -kansiota.
- 4. Kaksoisosoita Print Center (Tulostuskeskus) -kuvaketta (Mac OS X 10.2.x) tai Printer Setup Utility (Tulostimen asennusapuohjelma) -kuvaketta (Mac OS X 10.3.x tai uudempi).
- 5. Osoita Add (Lisää).
- 6. Valitse tulostin ja osoita sitten Add (Lisää).

Jos tulostimesi ei näy luettelossa, osoita More Printers (Lisää tulostimia) ja valitse liitäntä kuten EPSON TCP/IP. Valitse tulostin luettelosta ja osoita sitten Add (Lisää).

7. Varmista, että Printer List (Kirjoitinluettelo) sisältää juuri lisäämäsi tulostimen. Sulje sitten Printer List (Kirjoitinluettelo) valintaikkuna.

# <span id="page-26-0"></span>*Online-User's Guide (Käyttöopas) käyttäminen*

## *Seuraavat toimet*

Katso laitteiston ja ohjaimen asennuksen jälkeen lisätietoja tulostimen toiminnoista, huollosta, vianmäärityksestä, teknisistä määrityksistä ja valinnaisista tuotteista *User's Guide (Käyttöopas)*.

## *Online-User's Guide (Käyttöopas) käyttäminen*

Käyttöoppaassa on yksityiskohtaiset ohjeet tulostimen käyttämisestä ja tietoja valinnaisten tuotteiden käyttämisestä.

Voit näyttää *User's Guide (Käyttöopas)* kaksoisnapsauttamalla työpöydän ESPR7450\_788X\_9450\_988X Manual -kuvaketta.

Windowsissa voit avata *User's Guide (Käyttöopas)* myös Start (Käynnistä) -valikosta. Valitse Start (Käynnistä), vie kohdistin kohtaan All Programs (Kaikki ohjelmat) Windows XP-/Vista -käyttöjärjestelmässä tai Programs (Ohjelmat) Windows 2000 -käyttöjärjestelmässä. Valitse EPSON ja valitse sitten EPSON Stylus Pro 7450\_788X\_9450\_988X Manual.

#### *Huomautus:*

*Online-oppaan lukeminen edellyttää, että tietokoneessa on asennettuna Adobe Acrobat Reader 5.0 tai uudempi versio tai Adobe Reader.*

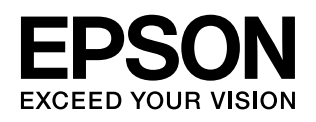